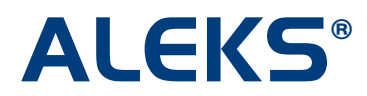

# **Saving Student History**

This feature allows administrators and instructors to view student data across multiple ALEKS classes. This comprehensive view can be used to easily identify each student's progress history, and to preserve a record of their work after they have been moved to a new ALEKS class. This feature can be found by running a Full progress report for a class, or an individual student pie or progress bar report.

NOTE: This feature will display student performance in previous ALEKS classes from August 1, 2012 through the present day, when applicable (i.e. a student has moved from one ALEKS class to another ALEKS class). Student performance prior to August 1, 2012 may appear as a grey bar.

This feature is available for all K12 classes in the Basic and Advanced Teacher Modules.

This documentation is written from the viewpoint of an administrator, but also applies generally to instructors.

#### **School Settings – Administrators only**

The feature can be enabled by first setting the access level for the school. This is an administrator setting that is only available in the Advanced Teacher Module via the "Edit" link after selecting the "All teachers" folder.

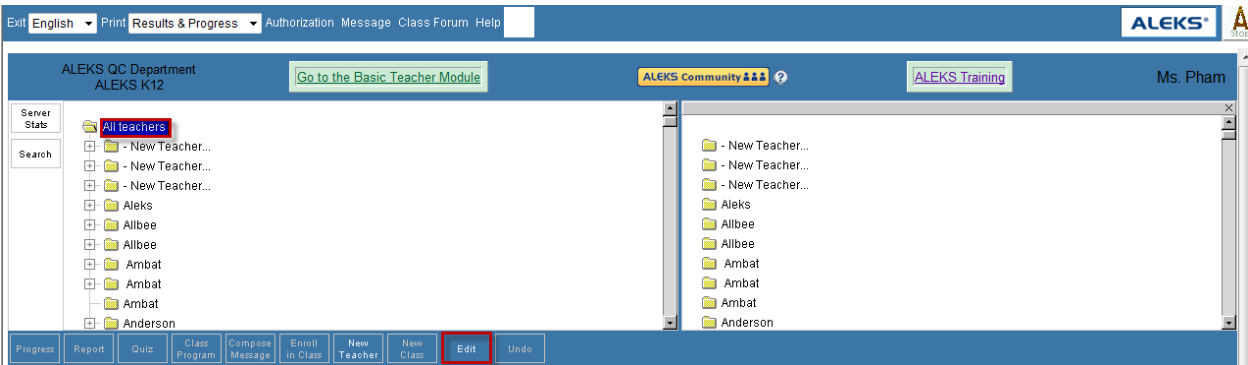

Administrators have two options for the School Settings:

- **Limited Access** Administrators can see report data for all classes taken by a student. Instructors can only see report data for classes they have taught. NOTE: This setting is selected to show the second example below.
- **Full Access** (**Default setting**) Administrators and instructors can see report data for all classes taken by the student. NOTE: This setting is selected to show the first example below.

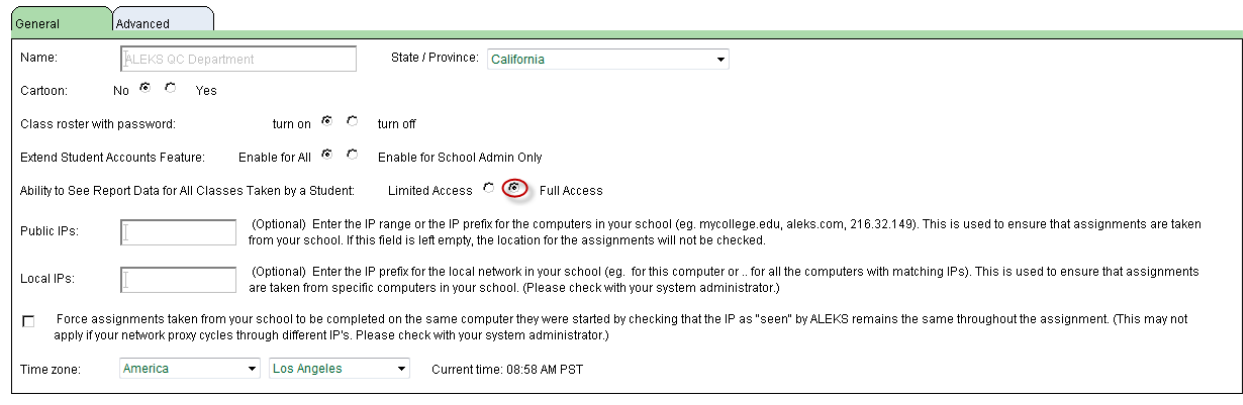

The example below will be shown using the Basic Teacher Module.

## **Example 1: Mrs. Summers, an administrator, wishes to view the class progress for a student who has moved into her class.**

Below is an example of a Full progress history report for a student who moved from Math 120**/ Pre-Algebra** into Math 131**/Algebra 1.** 

The report can be found after selecting the current class (Math 131**/Algebra 1**) and then, clicking on the "Class" link under "Progress Bar."

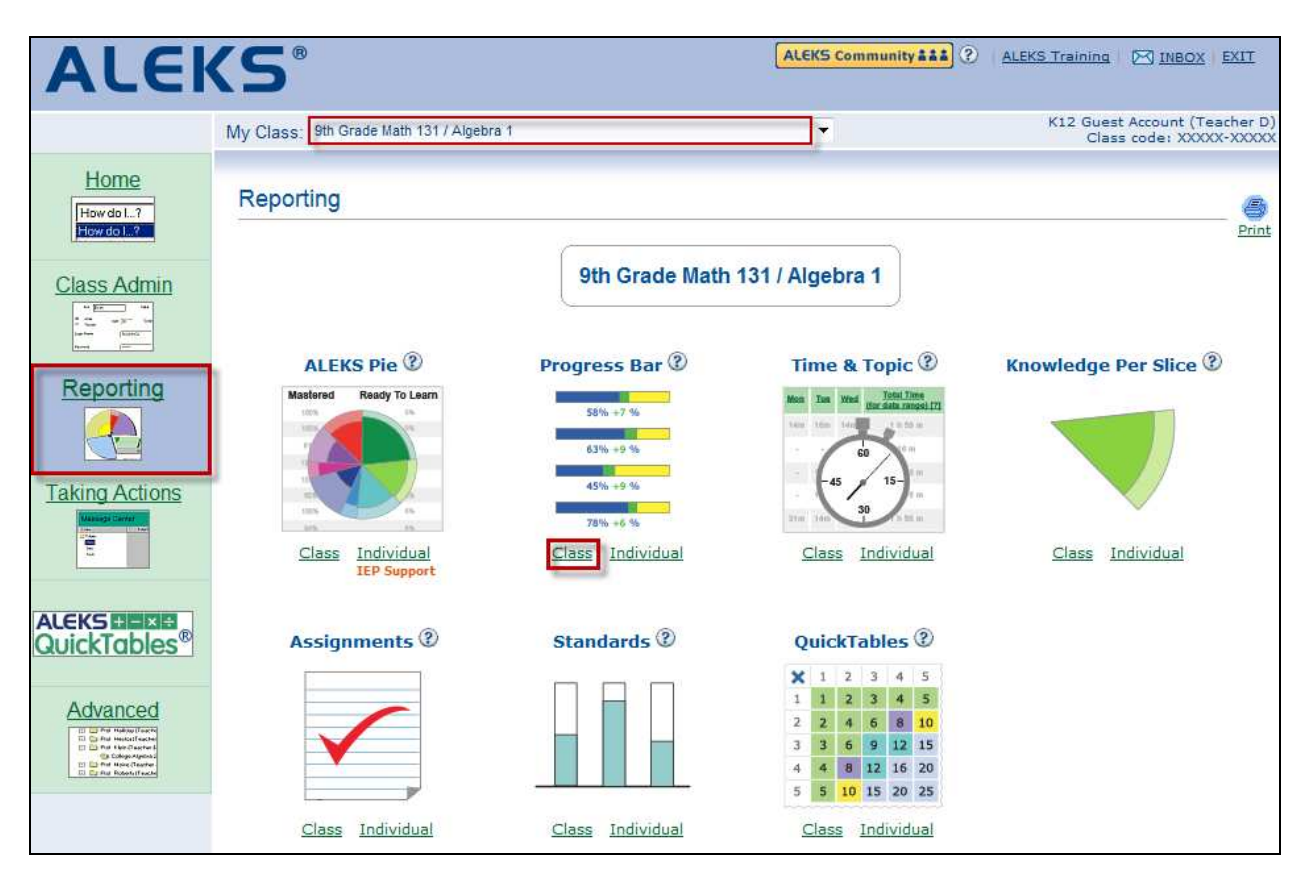

# **Class Full Progress History Report**

This feature is available for the following four Detailed Progress History reports. For this example, the "Full progress over the last 12 months" will be used as the scenario.

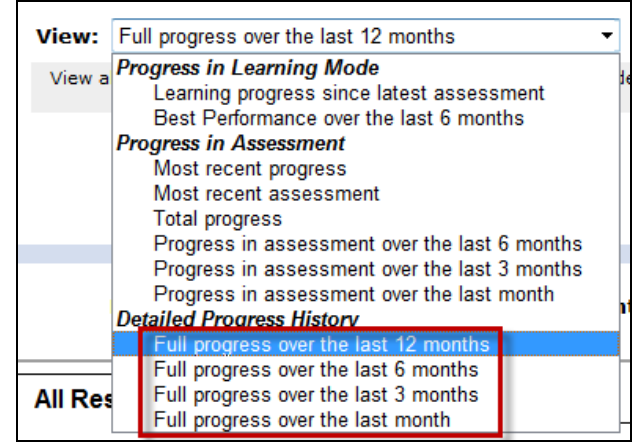

After running the report, Mrs. Summers arrives at the following page. The first tab displays the progress results for all students in her current class (Math 131**/Algebra 1**).

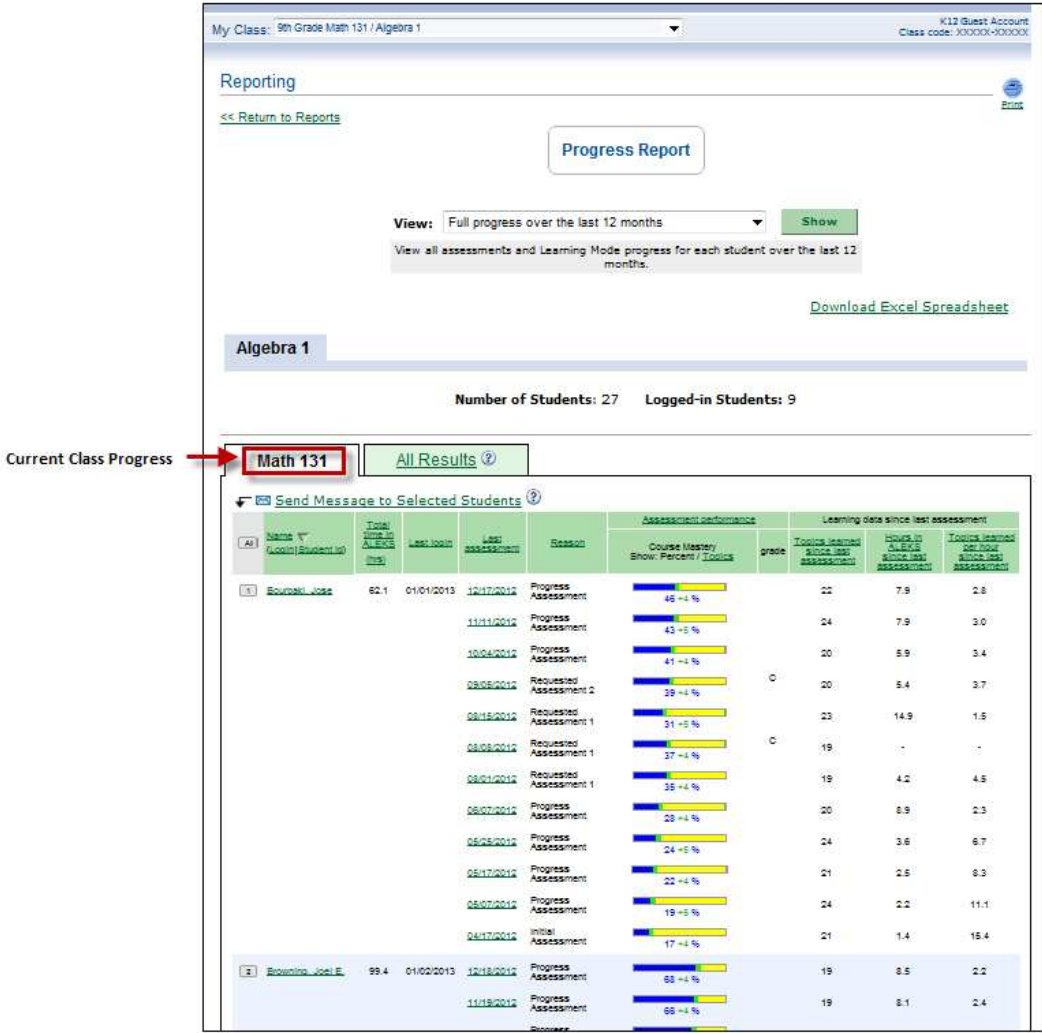

Clicking on the "All Results" tab displays all students' current and previous class progress results (if applicable). Mrs. Summers can distinguish progress in her current class from progress in previous classes by the "(Current Class)" label. For example, Ken Black was in Math 120/**Pre-Algebra**  taught by Mr. Clark prior to moving into Math 131/**Algebra 1**. Hovering over the "i" icon by a class name opens a pop-up that displays the number of topics in that class and the name of the instructor who taught the class.

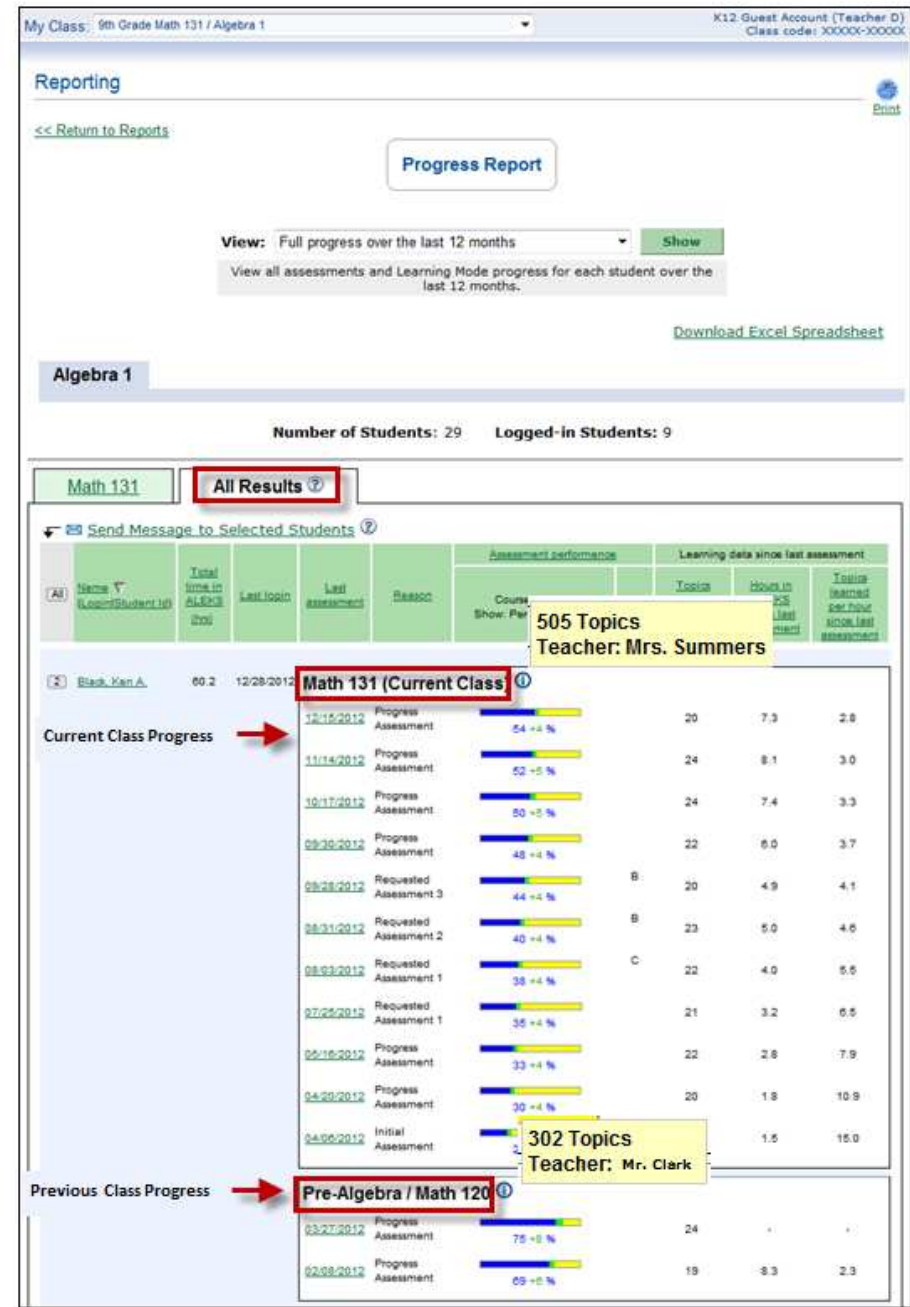

Administrators can download the report as an Excel spreadsheet by clicking on the "Download Excel Spreadsheet" link.

Below is an example of the Excel spreadsheet.

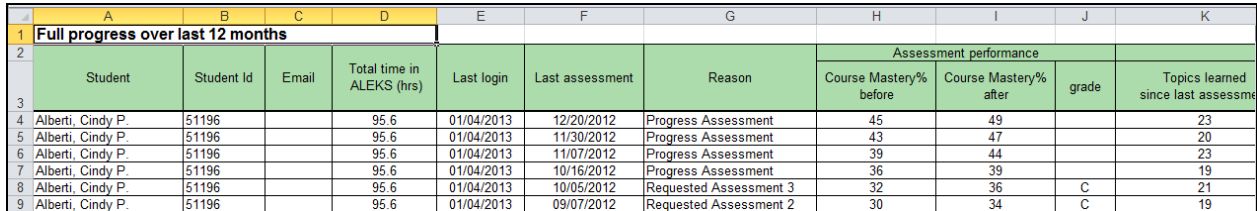

## **Individual Student Progress Bar Report**

After clicking on a student's name from the class Full progress report or running an individual progress bar report, Mrs. Summers arrives at the following page. The first tab displays the progress results for the selected student in Mrs. Summer's current class (Math 131/**Algebra 1)**.

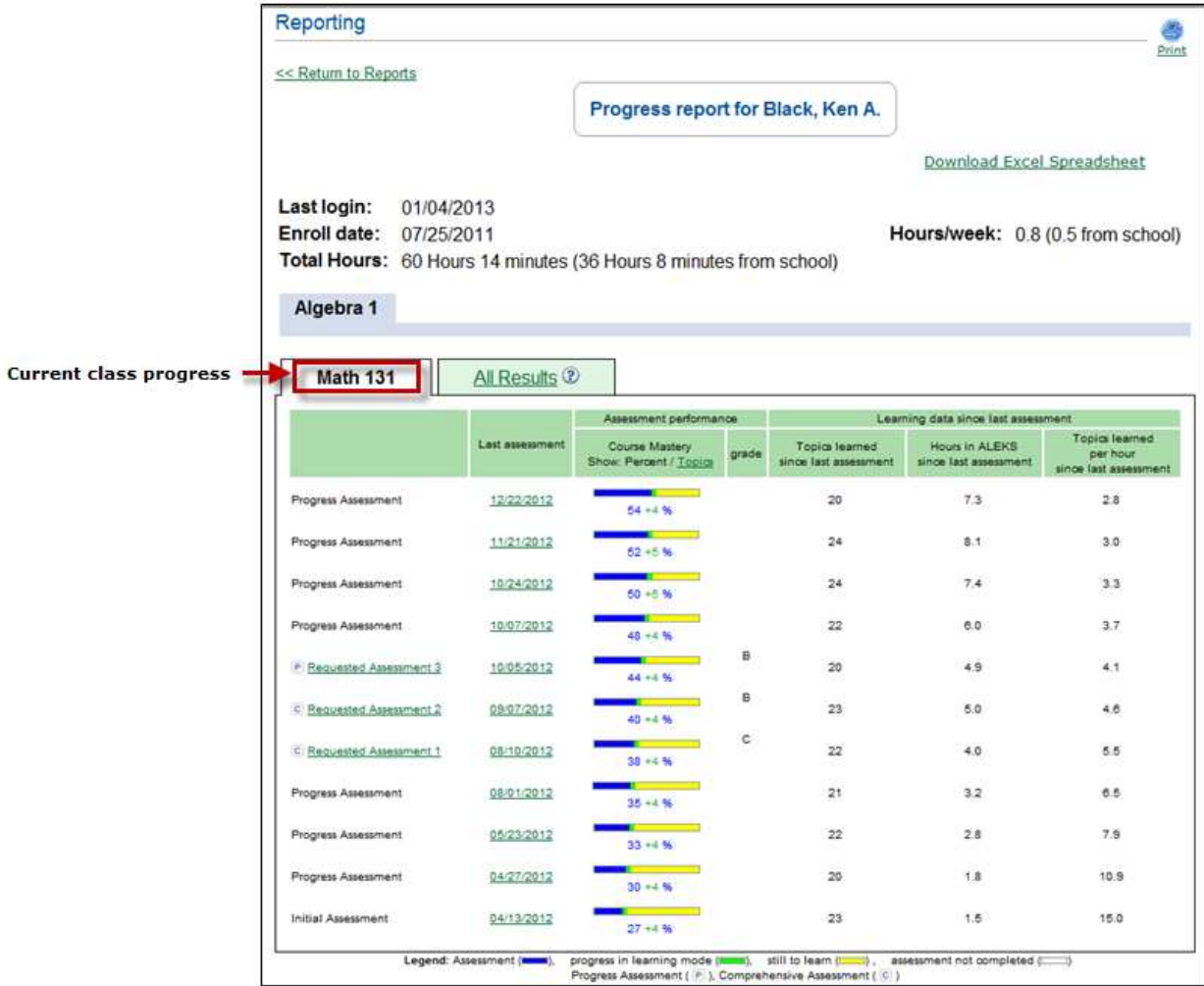

Clicking on the "All Results" tab displays the student's progress in Mrs. Summers's current class (Math 131/**Algebra 1**) and in a previous class (Math 120/**Pre-Algebra**).

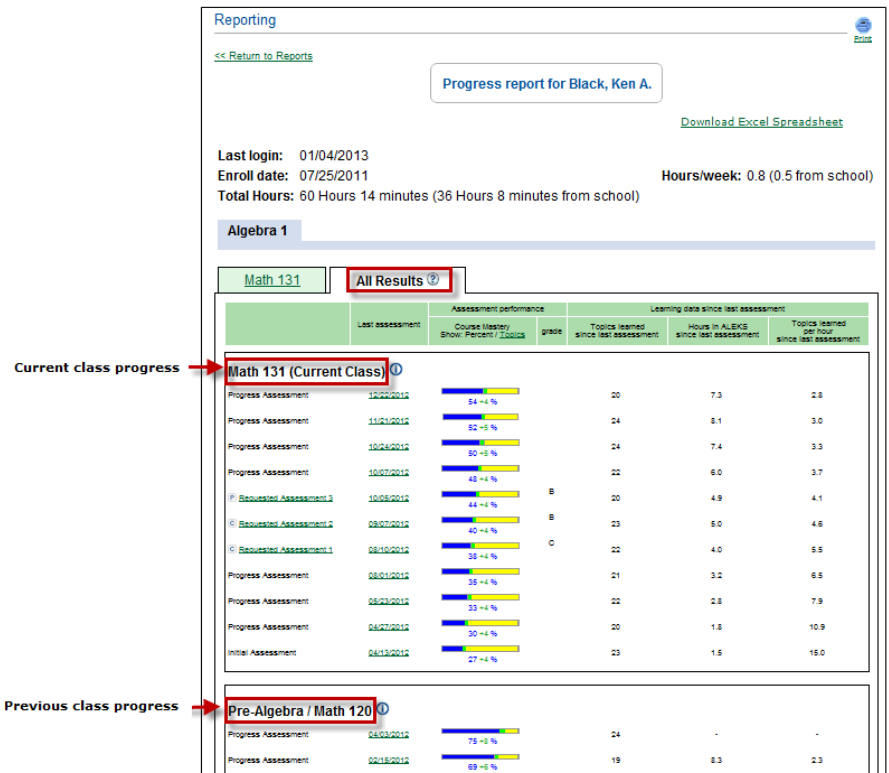

#### **Individual Student Pie**

Student progress history can also be viewed on a student's pie report by clicking on an assessment date link from a current class or a previous class.

### **Clicking on an Assessment Date Link from a Current Class**

For this example, Mrs. Summer clicks on the **12/22/2012** date in her current class (Math 131/**Algebra 1)**.

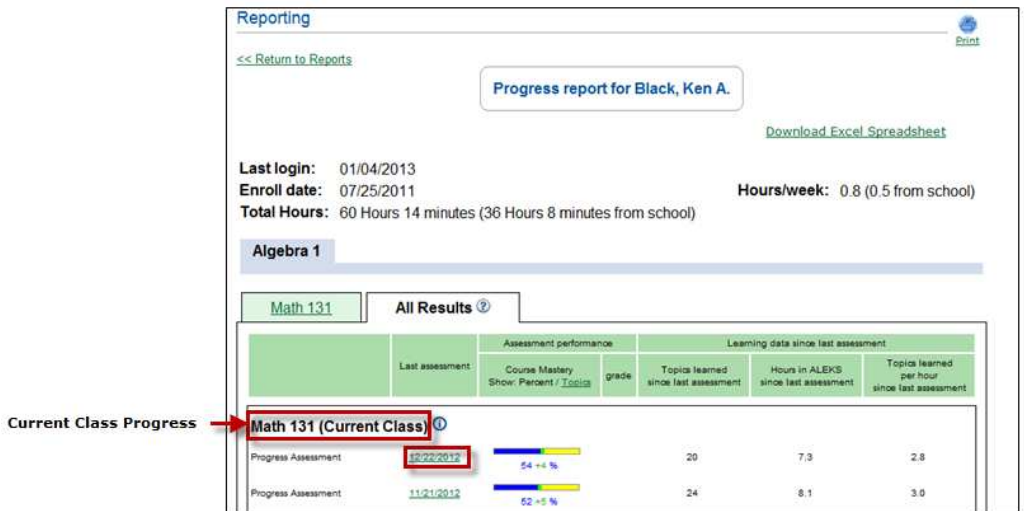

Mrs. Summers arrives at the student's pie report for the selected date. She can scroll down to the bottom of the page to view the "Detailed Progress History" section. This section contains the student's progress for the current class. Mrs. Summers is reminded of which assessment she is viewing by the presence of an orange dot. To view the student's progress in other classes, Mrs. Summers can click on the "View" link under "Previous Results" to expand the box and see the student's progress in other ALEKS classes (if applicable).

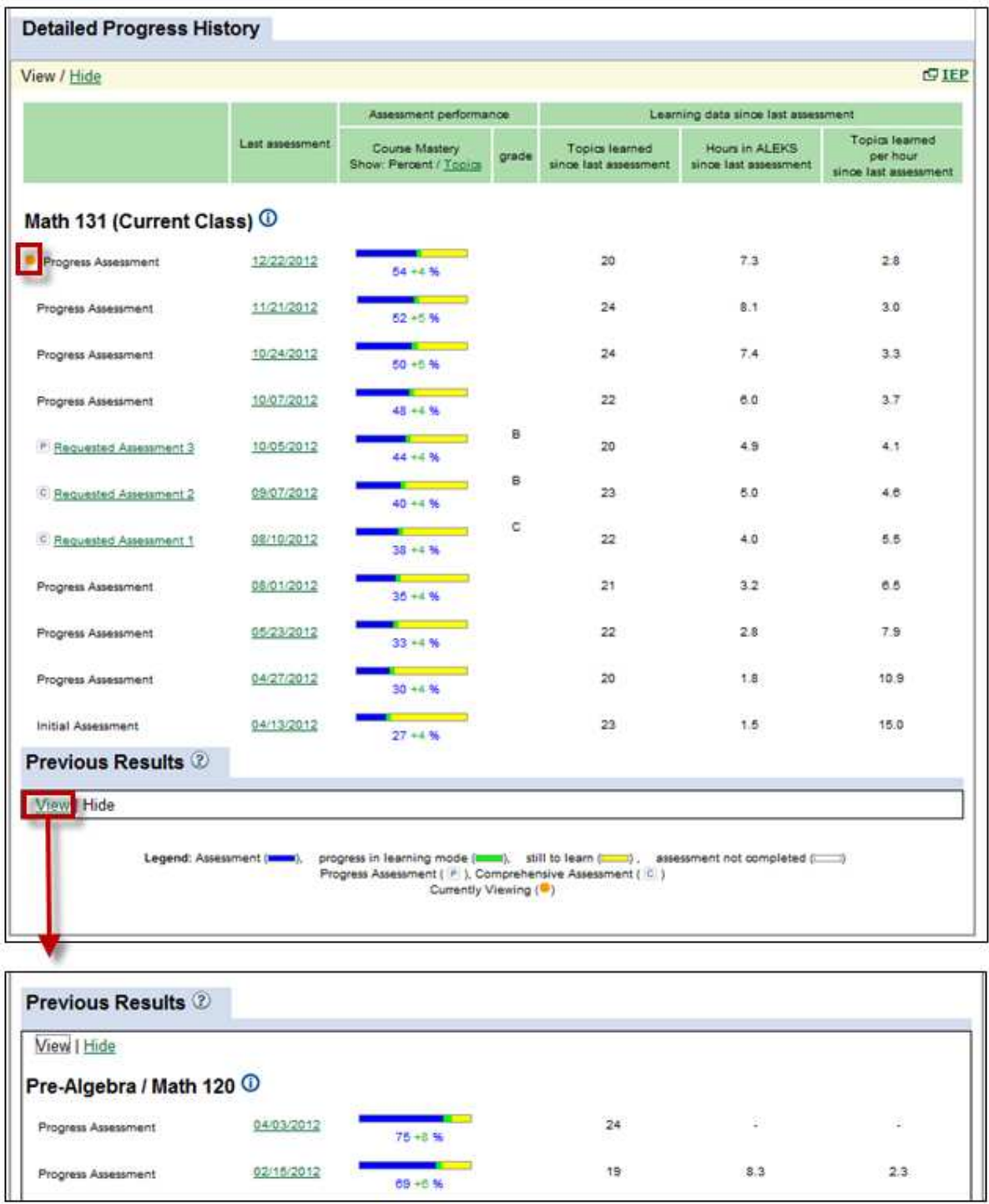

## **Clicking on an Assessment Date Link from a Previous Class**

For this example, Mrs. Summers clicks on the **04/03/2012** date in the student's previous Math 120/**Pre-Algebra** class.

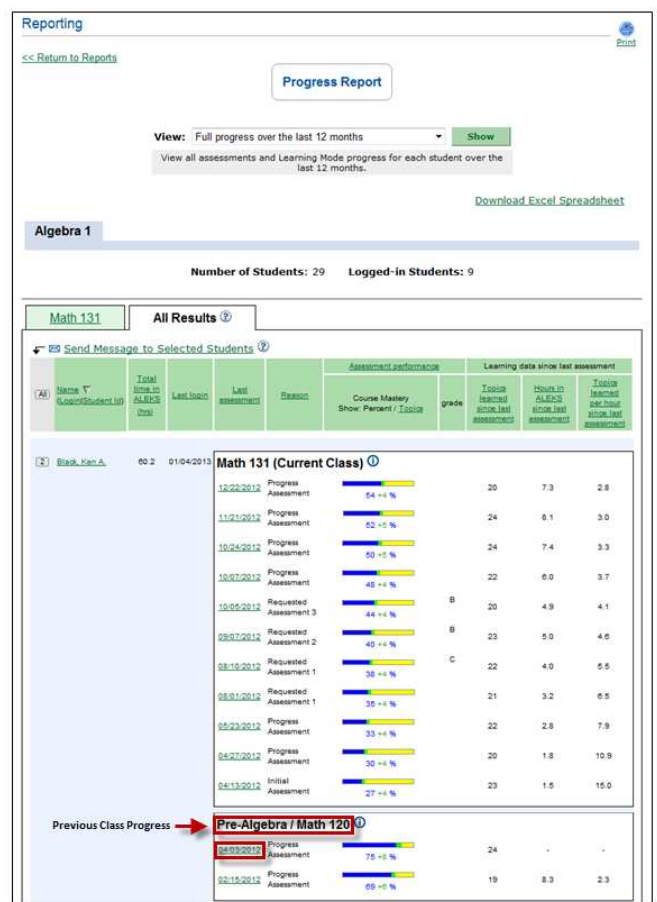

She arrives at the student's pie report for the selected date. Mrs. Summers is reminded that the student's pie she is viewing is from another class by the note below.

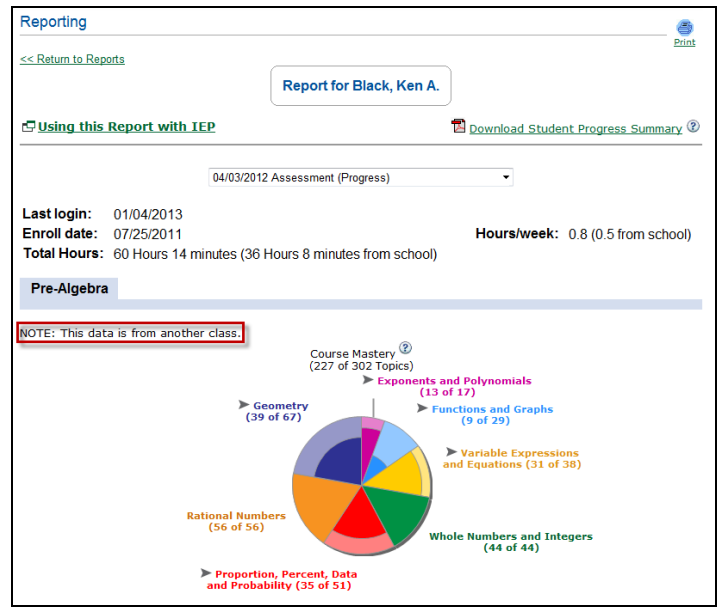

Mrs. Summers can scroll down to the bottom of the page to view the "History" section. The "History" section contains the student's progress for her current class and includes a section called "Previous Results". Mrs. Summers is reminded of which assessment she is viewing by the presence of an orange dot.

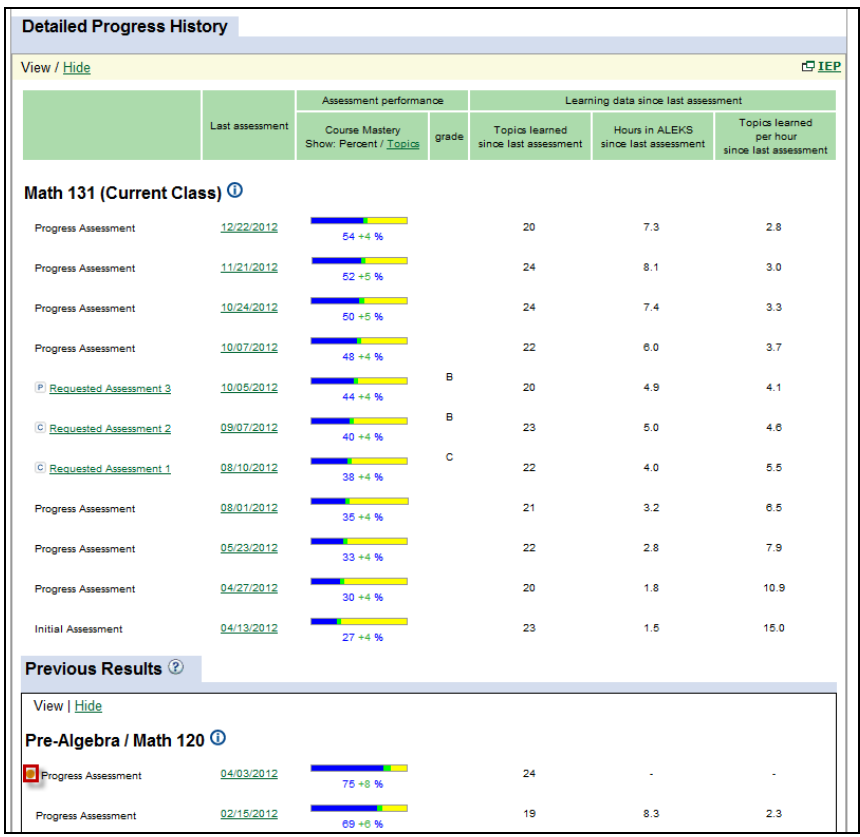

# **Instructor View with Limited Access**

Instructors can only see report data for classes they have taught when the "Limited Access" setting is enabled for the institution. For this example, the "Full progress over the last 12 months" version will be used as the scenario.

### **Example 2: Mr. Clark, an instructor, wishes to view the progress for a student who has moved into his class**

After running the report for his Math 120/**Pre-Algebra** class, Mr. Clark arrives at the following page. The first tab displays the progress results for all students in his current class.

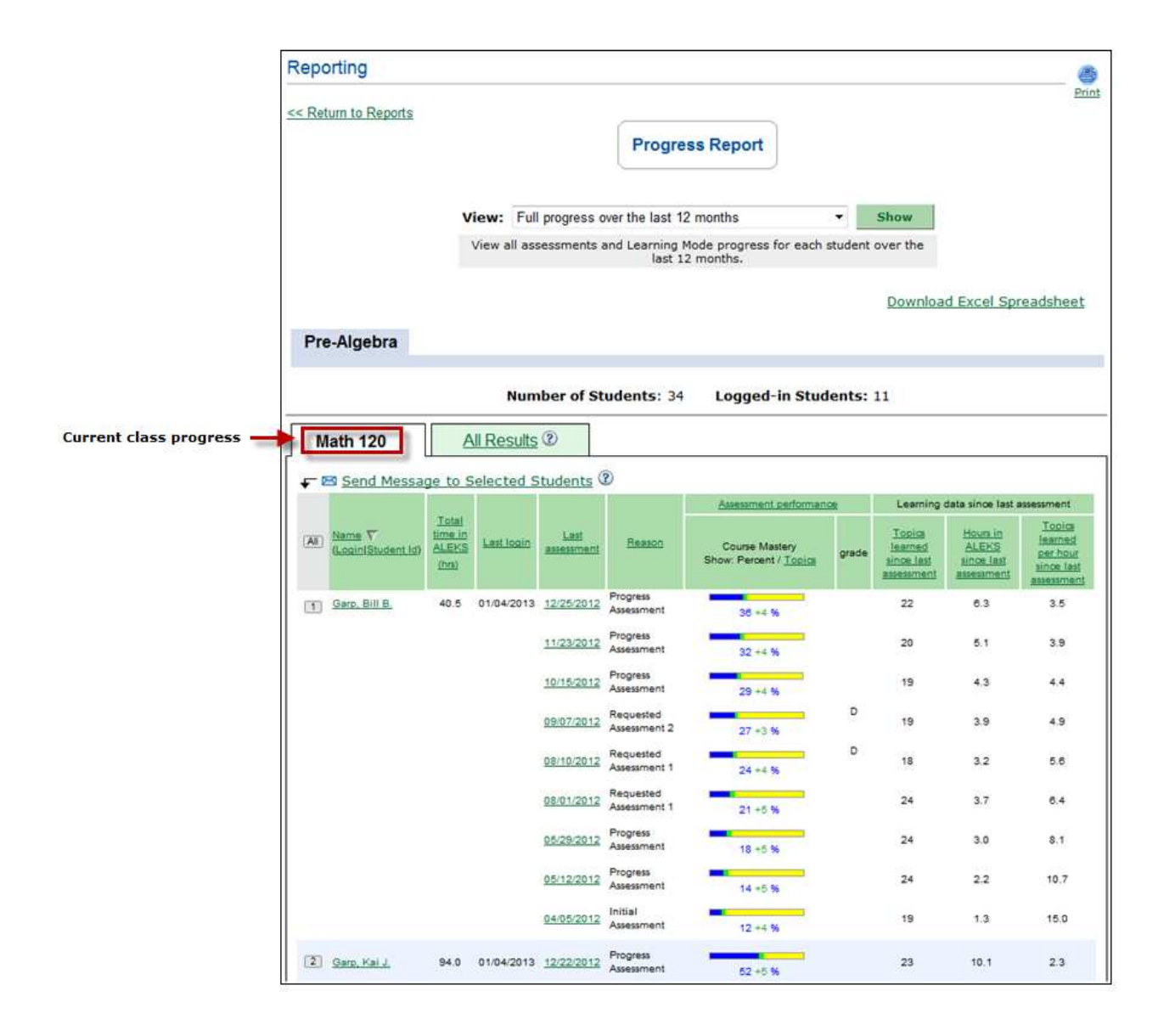

After clicking on the "All Results" tab, Mr. Clark will see students' current and previous class progress results for only classes taught by him. Mr. Clark can distinguish progress in his current class from progress in previous classes by the "(Current Class)" label. For example, Bill Garp was in Math 119/**Algebra Readiness** (also taught by Mr. Clark) prior to moving into Math 120/**Pre-Algebra**. Hovering over the "i" icon by a class name opens a pop-up that displays the number of topics in that class and the name of the instructor who taught the class.

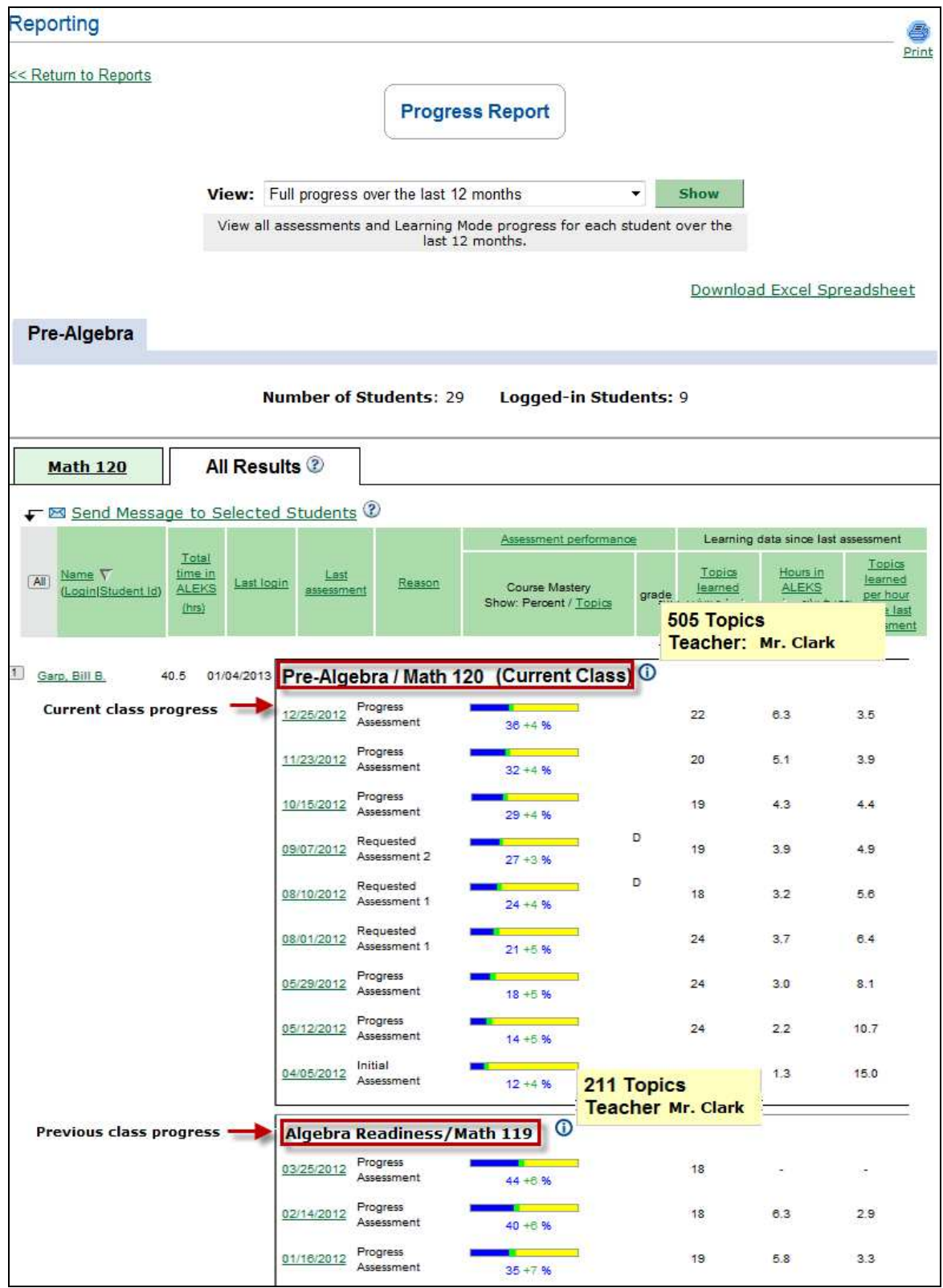